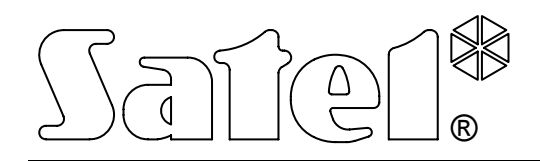

# **KONWERTER ETHERNET-TELEFON DLA STACJI MONITORUJĄCEJ SMET-256**

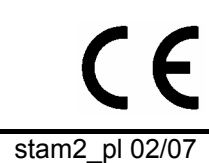

**INSTRUKCJA OBSŁUGI** 

Firma SATEL stawia sobie za cel nieustanne podnoszenie jakości swoich produktów, co może skutkować zmianami w ich specyfikacji technicznej i oprogramowaniu. Aktualna informacja o wprowadzanych zmianach znajduje się na naszej stronie internetowej. Proszę nas odwiedzić: http://www.satel.pl

Konwerter Ethernet-telefon powstał w celu umożliwienia monitorowania za pośrednictwem sieci Ethernet do telefonicznych stacji monitorujących. Urządzenie jest serwerem TCP/IP. Odbiera transmisje wysyłane przez centrale alarmowe wyposażone w moduł ethernetowy produkcji firmy SATEL. Odebrane zdarzenia przetwarzane są na jeden z telefonicznych formatów transmisji i przesyłane za pośrednictwem kabla telefonicznego do stacji monitorującej.

## **1. WŁAŚCIWOŚCI KONWERTERA**

- Obsługa statycznego i dynamicznego IP.
- Symulacja analogowej linii telefonicznej.
- Obsługa do 256 abonentów.
- Zdarzenia wysłane z centrali alarmowej w formacie Contact ID przesyłane są w takim samym formacie do stacji monitorującej.
- Zdarzenia wysłane z centrali alarmowej w formacie innym niż Contact ID przetwarzane są na wybrany format transmisji i przesyłane do stacji monitorującej. Obsługa stacji monitorującej może wybrać jeden z poniższych formatów:
	- − Silent Knight, Ademco slow
	- − Sescoa, Franklin, DCI, Vertex
	- − Silent Knight fast
	- − Radionics 1400 Hz
	- − Radionics 2300 Hz
	- − Radionics with parity 1400 Hz
	- − Radionics with parity 2300 Hz
	- − Ademco Express
- Konfiguracja konwertera i definiowanie abonentów przy pomocy dodawanego bezpłatnie do urządzenia programu SMET-256 Soft.
- Wykrywanie braku kabla sieci Ethernet. W przypadku braku kabla, konwerter symuluje awarię linii telefonicznej.
- Kontrola łączności z modułem ethernetowym. Konwerter generuje zdarzenie w przypadku braku łączności.
- Kontrola łączności między modułem ethernetowym a centralą alarmową. Konwerter generuje zdarzenie w przypadku braku łączności.
- Możliwość odbierania transmisji tylko od urządzeń, których numery MAC są zdefiniowane. Pozwala to zabezpieczyć konwerter przed próbami włamania się.
- Możliwość aktualizacji oprogramowania konwertera.
- Zasilanie stałym napięciem 12V.

## **2. OPIS KONWERTERA**

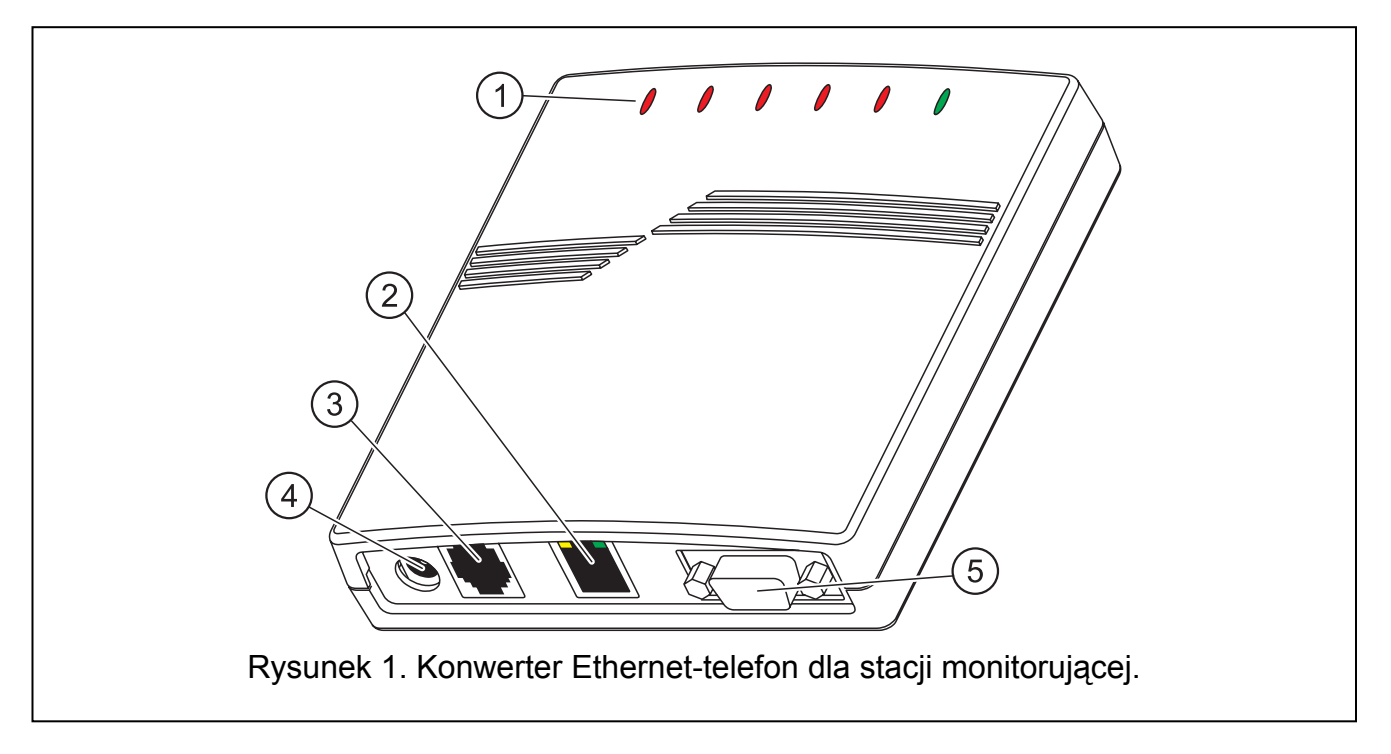

Objaśnienia do rysunku 1:

- 1 **diody LED:** 
	- **PWR wskaźnik zasilania** świeci, gdy podłączone jest zasilanie

## **ST** – **wskaźnik stanu:**

- − świeci konwerter pracuje poprawnie
- − szybko miga wymiana oprogramowania konwertera
- − przygasa na chwilę błędne dane konfiguracyjne konwertera (także po pierwszym uruchomieniu, przed skonfigurowaniem)
- **RI wskaźnik dzwonienia** świeci, gdy konwerter dzwoni do stacji monitorującej

#### **OH** – **wskaźnik połączenia ze stacją monitorującą:**

- − świeci jest połączenie ze stacją monitorującą
- − miga połączenie ze stacją monitorującą trwa za długo (konwerter nie wysyła już żadnych danych)

#### **WT** – **wskaźnik zachęty / potwierdzenia:**

- − świeci oczekiwanie na sygnał zachęty lub potwierdzenia od stacji monitorującej
- − miga są dane do przesłania, ale stacja nie potwierdza ich odebrania

## **ERR** – **wskaźnik awarii:**

- − szybko miga brak kabla sieci Ethernet
- − 1 krótkie mignięcie, a potem przerwa stacja nie odbiera telefonu
- − 2 krótkie mignięcia, a potem przerwa stacja podniosła słuchawkę, ale nie odebrano sygnału zachęty lub potwierdzenia
- − 3 krótkie mignięcia, a potem przerwa stacja rozłączyła się zanim wszystkie dane zostały przesłane
- 2 **gniazdo RJ-45** do podłączenia kabla doprowadzającego sieć Ethernet. Należy użyć kabla identycznego jak przy podłączeniu do sieci komputera. Gniazdo ma wbudowane dwie diody LED. Zielona sygnalizuje podłączenie do sieci i transmisję, a żółta prędkość transmisji w sieci (10Mb/100Mb).
- 3 **gniazdo RJ-11** do podłączenia kabla telefonicznego łączącego konwerter ze stacją monitorującą.
- 4 **gniazdo zasilania** do podłączenia zasilacza 12V DC. Zasilacz musi mieć wydajność prądową co najmniej **750mA**.
- 5 **gniazdo RS-232** do połączenia konwertera z komputerem.

## **3. INSTALACJA KONWERTERA**

W celu zainstalowania konwertera należy:

- 1. Podłączyć kabel sieci Ethernet do gniazda RJ-45.
- 2. Połączyć kablem telefonicznym gniazdo RJ-11 konwertera ze stacją monitorującą.
- 3. Połączyć port RS-232 konwertera z portem szeregowym COM komputera (połączenie jest potrzebne na czas programowania urządzenia).
- 4. Podłączyć zasilanie.
- 5. Uruchomić w komputerze program SMET-256 Soft i przy jego pomocy skonfigurować ustawienia konwertera oraz zdefiniować abonentów, od których odbierane mają być transmisje zdarzeń.
- 6. Po skonfigurowaniu ustawień konwertera i zdefiniowaniu abonentów urządzenie jest gotowe do pracy.

# **4. INSTALACJA PROGRAMU SMET-256 SOFT**

Płytę CD z programem instalacyjnym należy włożyć do napędu CD-ROM. Po chwili powinien pojawić się ekran powitalny. Należy kliknąć wskaźnikiem myszki na polecenie instalacji programu SMET-256 Soft, wybrać wersję językową programu i postępować zgodnie z zaleceniami.

Jeżeli po włożeniu płyty do napędu CD-ROM nie pojawi się ekran powitalny, oznacza to, że wyłączona została funkcja autostartu dla napędu CD-ROM. Należy wówczas kliknąć dwukrotnie wskaźnikiem myszki na ikonę "Mój komputer", a po otwarciu okna z zasobami, na ikonę napędu CD-ROM. Na płycie instalacyjnej znajduje się plik **smetinst.exe**, który należy uruchomić np. klikając na niego dwukrotnie wskaźnikiem myszki. Na ekranie wyświetli się ekran powitalny.

# **5. PROGRAM SMET-256 SOFT**

Program przeznaczony jest do pracy w środowisku Windows. Umożliwia konfigurację ustawień konwertera i zdefiniowanie abonentów, którzy będą obsługiwani.

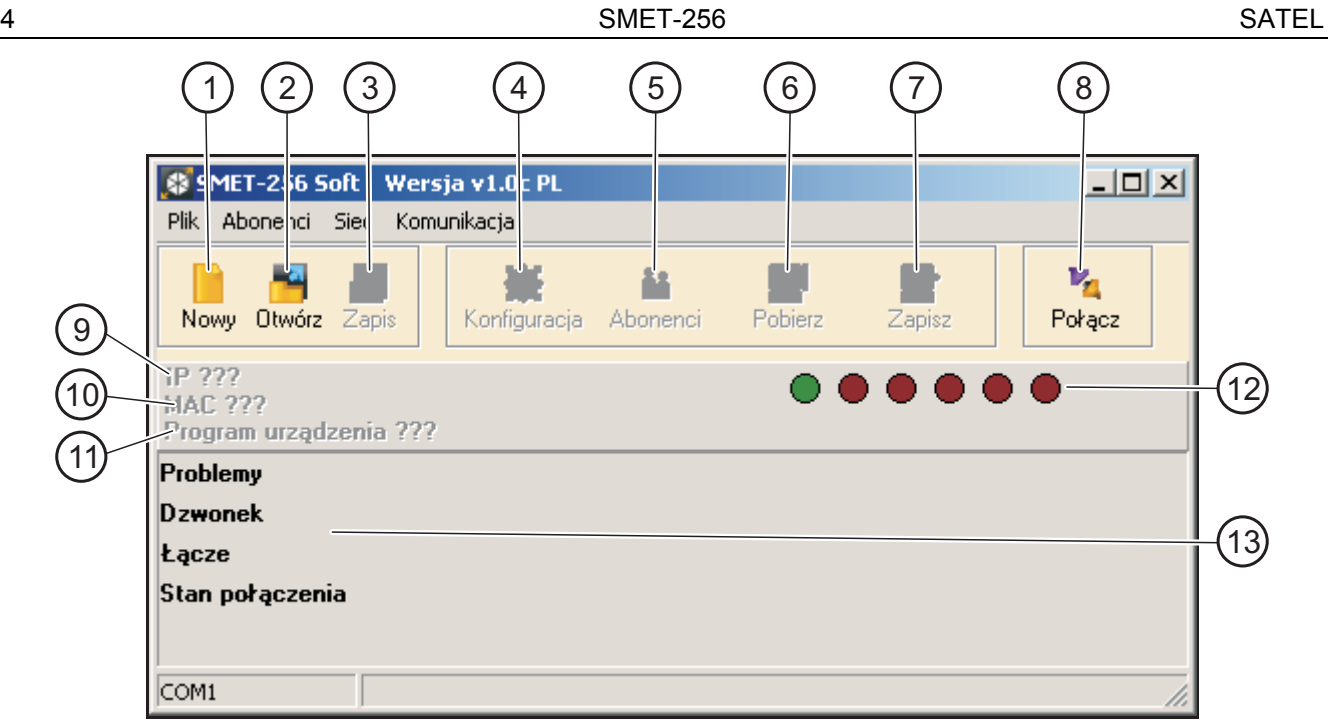

Rysunek 2. Okno główne programu SMET-256 Soft zaraz po uruchomieniu.

Objaśnienia do rysunku 2:

- 1 **Nowy** utworzenie nowego pliku z danymi.
- 2 **Otwórz** otwarcie istniejącego pliku z danymi.
- 3 **Zapis** zapisanie pliku z danymi na dysku. Przycisk dostępny po pobraniu danych z konwertera lub wprowadzeniu zmian w danych z pliku.
- 4 **Konfiguracja** otwarcie okna "Konfiguracja parametrów sieciowych". Przycisk dostępny po pobraniu danych z konwertera, utworzeniu nowego lub otwarciu istniejącego pliku z danymi.
- 5 **Abonenci** otwarcie okna "Definiowanie abonentów". Przycisk dostępny po pobraniu danych z konwertera, utworzeniu nowego lub otwarciu istniejącego pliku z danymi.
- 6 **Pobierz** pobranie danych z konwertera. Przycisk dostępny po nawiązaniu połączenia z konwerterem.
- 7 **Zapisz** zapisanie danych do konwertera. Przycisk dostępny po nawiązaniu połączenia z konwerterem.
- 8 **Połącz** nawiązanie połączenia z konwerterem. Przed nawiązaniem połączenia konieczne jest wskazanie portu COM komputera, za pośrednictwem którego ma się odbywać komunikacja. Po nawiązaniu połączenia przycisk zmienia nazwę na "Rozłącz", a jego naciśnięcie powoduje zakończenie komunikacji z konwerterem (patrz rysunek 3).
- 9 **IP** adres IP konwertera. Wyświetlany po skonfigurowaniu parametrów sieciowych urządzenia (patrz rysunek 3).
- 10 **MAC** numer MAC konwertera. Wyświetlany po nawiązaniu połączenia z konwerterem (patrz rysunek 3).
- 11 **Program urządzenia**  wersja oprogramowania konwertera i data kompilacji. Informacja wyświetlana po nawiązaniu połączenia z konwerterem (patrz rysunek 3).
- 12 Graficzne przedstawienie diod LED konwertera. Stan diod przedstawiany jest po nawiązaniu połączenia.

13 – Dodatkowe informacje na temat stanu urządzenia i jego pracy. Wyświetlane po nawiązaniu połączenia.

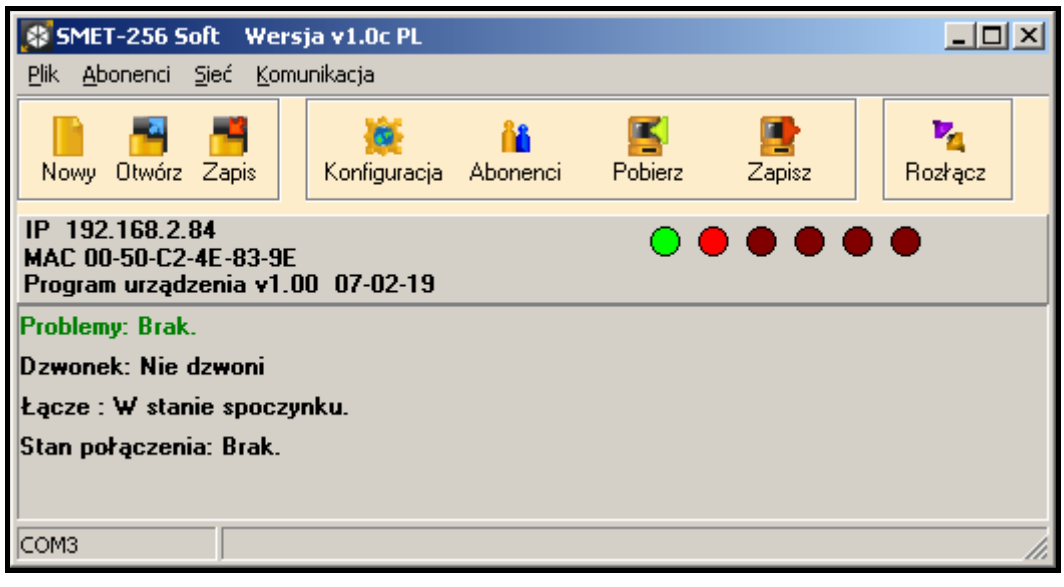

Rysunek 3. Okno główne programu SMET-256 Soft po nawiązaniu połączenia z konwerterem.

#### **5.1 KONFIGURACJA PARAMETRÓW SIECIOWYCH**

W oknie należy zdefiniować ustawienia sieciowe konwertera, parametry dotyczące odbierania danych (sposób kodowania danych i numer portu w sieci, na którym będzie odbywała się komunikacja) oraz format transmisji, w jakim odebrane zdarzenia będą przesyłane do stacji monitorującej.

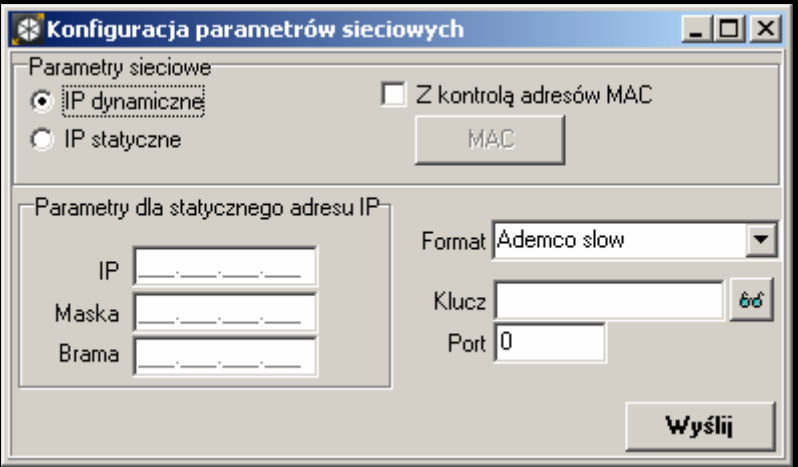

Rysunek 4. Okno "Konfiguracja parametrów sieciowych" przed wprowadzeniem danych.

- **IP dynamiczne** pole należy wybrać, jeżeli adres IP jest przypisywany dynamicznie i konwerter automatycznie ma pobrać z serwera DHCP dane dotyczące adresu IP, maski podsieci i bramy.
- **IP statyczne** pole należy wybrać, jeżeli dane dotyczące adresu IP, maski podsieci i bramy zostaną wprowadzone przez obsługę stacji.
- **Z kontrolą adresów MAC** pole należy zaznaczyć, jeżeli konwerter ma odbierać transmisje tylko od urządzeń, których numery MAC zostały zdefiniowane. Pozwala to zabezpieczyć urządzenie przed próbami włamania się. Numery MAC można zdefiniować po naciśnięciu przycisku "MAC".
- **MAC** po naciśnięciu przycisku otworzy się okno, w którym można zdefiniować numery MAC urządzeń, od których transmisje odbierać ma konwerter. Możliwe jest zdefiniowanie 260 numerów MAC. Przycisk dostępny, jeżeli załączona jest opcja "Z kontrolą adresów MAC".
- **IP** adres IP konwertera. Pole dostępne, jeśli wybrane zostało pole "IP statyczne".
- **Maska** maska podsieci, w której pracuje konwerter. Pole dostępne, jeśli wybrane zostało pole "IP statyczne".
- **Brama** brama sieciowa, czyli adres IP urządzenia sieciowego, za pośrednictwem którego pozostałe urządzenia w sieci komunikują się z Internetem lub innymi sieciami lokalnymi. Pole dostępne, jeśli wybrane zostało pole "IP statyczne".
- **Format**  pole umożliwia wybór formatu transmisji, w jakim zdarzenia będą przesyłane do stacji monitorującej, jeśli nie zostały odebrane w formacie Contact ID. Dostępne są następujące formaty:
	- − Silent Knight, Ademco slow
	- − Sescoa, Franklin, DCI, Vertex
	- − Silent Knight fast
	- − Radionics 1400 Hz
	- − Radionics 2300 Hz
	- − Radionics with parity 1400 Hz
	- − Radionics with parity 2300 Hz
	- − Ademco Express
- *Uwaga: Zdarzenia odbierane w formacie Contact ID są przesyłane do stacji monitorującej w formacie Contact ID.*
- **Klucz** w polu należy wpisać ciąg od 1 do 12 znaków alfanumerycznych określających klucz, jakim kodowane będą dane podczas komunikacji. Ciąg ten musi być identyczny z wpisanym w ustawieniach monitorowania centrali INTEGRA jako "Klucz serwera". Aby zobaczyć wpisaną wartość, należy kliknąć wskaźnikiem myszki na przycisk  $\lvert \frac{\omega}{\omega} \rvert$ umieszczony obok pola.
- **Port** w polu należy wpisać numer portu w sieci, na którym będzie odbywała się komunikacja. Wprowadzić można wartości od 1 do 65535. Numer ten musi być identyczny z wpisanym w ustawieniach monitorowania centrali INTEGRA.

**Wyślij** – przycisk umożliwia zapisanie zdefiniowanych parametrów w konwerterze.

#### **5.2 DEFINIOWANIE ABONENTÓW**

W oknie należy wprowadzić dane dotyczące abonentów, od których konwerter będzie odbierał transmisje.

| Definiowanie abonentów |            |  |  |                     |                    |      |            |  |  |  | $  \Box \Box   \times  $        |
|------------------------|------------|--|--|---------------------|--------------------|------|------------|--|--|--|---------------------------------|
| <br>Dodai<br>Usuń<br>\ |            |  |  |                     |                    |      |            |  |  |  |                                 |
| $\frac{1}{2}$          | Nazwa      |  |  | ID. Sys. Klucz ETHM | <b>Okres</b> testu | Hość | <b>CID</b> |  |  |  | Brak E Powrót E Brak C Powrót C |
|                        |            |  |  |                     |                    |      |            |  |  |  |                                 |
|                        |            |  |  |                     |                    |      |            |  |  |  |                                 |
|                        |            |  |  |                     |                    |      |            |  |  |  |                                 |
|                        |            |  |  |                     |                    |      |            |  |  |  |                                 |
|                        |            |  |  |                     |                    |      |            |  |  |  |                                 |
|                        |            |  |  |                     |                    |      |            |  |  |  |                                 |
|                        | Pokaż opis |  |  |                     |                    |      |            |  |  |  |                                 |

Rysunek 5. Okno "Definiowanie abonentów" przed wprowadzeniem danych.

- **Dodaj** przycisk umożliwia dodanie kolejnego abonenta do listy.
- **Usuń** przycisk usuwa wybranego abonenta z listy.
- **Nr**  numer porządkowy.
- **Nazwa**  nazwa nadana abonentowi. Nazwa ta nie jest zapisywana w konwerterze, a jedynie w pliku z danymi konwertera na dysku komputera.
- **ID Sys.** w polu należy wpisać identyfikator systemowy zdefiniowany w centrali alarmowej abonenta.
- **Klucz ETHM** w polu należy wpisać ciąg od 1 do 5 znaków alfanumerycznych identyfikujących moduł ethernetowy. Musi być zgodny z kluczem ETHM zdefiniowanym w centrali alarmowej abonenta.
- **Okres testu** w polu należy określić czas między kolejnymi testami komunikacji. Można wprowadzić wartości od 0 do 255 sekund. Wpisanie 0 oznacza wyłączenie testu komunikacji.
- **Ilość** Ilość braku testów w polu należy określić, po ilu zakończonych niepowodzeniem testach komunikacji wygenerowane zostanie przez konwerter zdarzenie informujące o utracie łączności z modułem ethernetowym. Można wprowadzić wartości od 1 do 15.
- *Uwaga: Zaleca się uważne dobieranie parametrów wpisywanych w polach "Okres testu" i "Ilość braku testów". Wpisanie w obu polach małych wartości może spowodować częste zgłaszanie utraty łączności, co wcale nie musi oznaczać rzeczywistych problemów z komunikacją.*
- **CID** Contact ID pole należy zaznaczyć, jeżeli zdarzenia generowane przez konwerter (utrata / powrót łączności z modułem ethernetowym, utrata / powrót łączności między modułem ethernetowym a centralą alarmową) mają być wysyłane w formacie Contact ID. Jeżeli pole nie zostanie zaznaczone, będą one wysyłane w formacie wybranym w oknie "Konfiguracja parametrów sieciowych". Kody tych zdarzeń należy wówczas wprowadzić w kolejnych polach ("Brak E", "Powrót E", "Brak C", "Powrót C").
- **Brak E** Kod utraty łączności z modułem ETHM jeżeli nie zostało zaznaczone pole "CID" w polu należy wpisać 2 znaki, które wysłane zostaną do stacji monitorującej w przypadku utraty łączności z modułem ethernetowym.
- **Powrót E**  Kod powrotu łączności z modułem ETHM jeżeli nie zostało zaznaczone pole "CID" w polu należy wpisać 2 znaki, które wysłane zostaną do stacji monitorującej w przypadku powrotu łączności z modułem ethernetowym.
- **Brak C**  Kod utraty łączności modułu ETHM z centralą alarmową jeżeli nie zostało zaznaczone pole "CID" w polu należy wpisać 2 znaki, które wysłane zostaną do stacji monitorującej w przypadku utraty łączności modułu ethernetowego z centralą alarmową.
- **Powrót C** Kod powrotu łączności modułu ETHM z centralą alarmową jeżeli nie zostało zaznaczone pole "CID", w polu należy wpisać 2 znaki, które wysłane zostaną do stacji monitorującej w przypadku powrotu łączności modułu ethernetowego z centralą alarmową.
- *Uwaga: W polach "Brak E", "Powrót E", "Brak C" i "Powrót C" można używać cyfr oraz liter od A do F. Wpisanie cyfry 0 na dowolnej pozycji oznacza wprowadzenie kodu jednocyfrowego.*

## **6. TRANSMISJE OD NIEZAREJESTROWANYCH ABONENTÓW**

Jeżeli program połączony jest z konwerterem i nie została załączona opcja "Z kontrolą adresów MAC", możliwe jest wyświetlenie w specjalnym oknie informacji na temat abonentów, którzy nie zostali zdefiniowani, ale od których transmisje:

- − odebrane zostały od chwili nawiązania połączenia z konwerterem,
- − przesłane zostały na port określony w oknie "Konfiguracja parametrów sieciowych",
- − kodowane były kluczem zdefiniowanym w oknie "Konfiguracja parametrów sieciowych".

Odebranie takich transmisji może oznaczać, że centrale alarmowe tych abonentów zostały już skonfigurowane do współpracy z konwerterem, ale nie zostali oni jeszcze dodani do listy abonentów.

Aby otworzyć okno "Transmisje od niezarejestrowanych abonentów", należy kliknąć wskaźnikiem myszki na pasku narzędzi na "Abonenci", a następnie w menu, które zostanie wyświetlone, wybrać "Niezarejestrowani abonenci" (patrz rysunek 6).

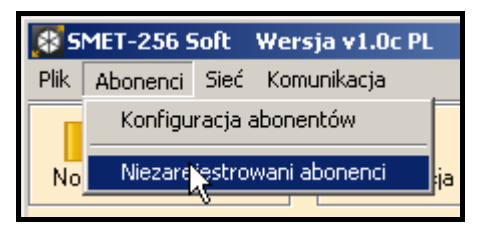

Rysunek 6. Otwarcie okna "Niezarejestrowani abonenci".

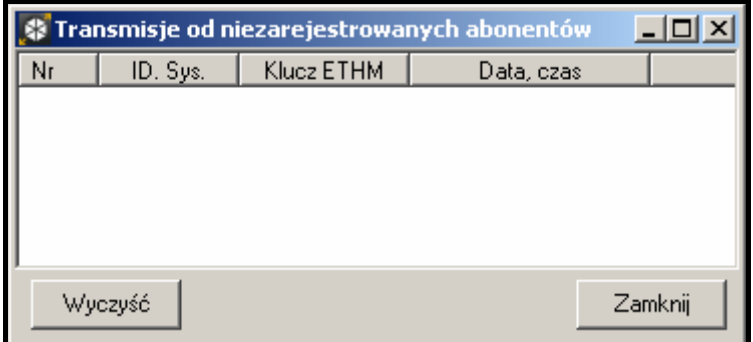

Rysunek 7. Okno "Transmisie od niezarejestrowanych abonentów".

W oknie "Transmisje od niezarejestrowanych abonentów" wyświetlane są następujące informacje:

**Nr** – numer porządkowy.

**ID Sys.** – identyfikator systemowy zdefiniowany w centrali alarmowej abonenta.

**Klucz ETHM** – klucz ETHM zdefiniowany w centrali alarmowej abonenta, za pomocą którego identyfikowany jest moduł ethernetowy.

**Data, czas** – data i czas odebrania transmisji.

Zawartość okna można skasować naciskając przycisk "Wyczyść". Zawartość zostanie skasowana automatycznie po zakończeniu połączenia z konwerterem.

## **7. DANE TECHNICZNE**

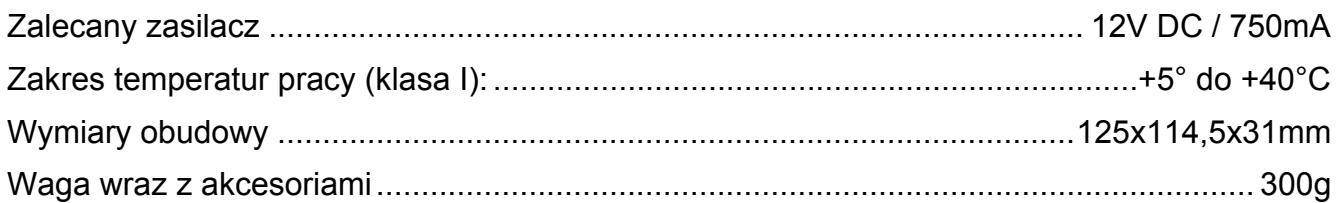

Aktualną treść deklaracji zgodności EC i certyfikatów można pobrać ze strony internetowej **www.satel.pl**

 $\epsilon$ 

SATEL sp. z o.o. ul. Schuberta 79 80-172 Gdańsk tel. 0-58 320 94 00; serwis 0-58 320 94 30 dz. techn. 0-58 320 94 20; 0-604 166 075 info@satel.pl www.satel.pl